#### Foreword ========

This manual is designed to provide the basic necessary information for the end user to understand and properly use the MP066 mainboard. The mainboard ensures superlative performance and complete compatibility with industry standards, which incorporating many technical enhancements.

Trademarks ==========

WTC is a registered trademark of Win Technologies Co., Ltd. All trademarks belong to their registered owner.

Checklist =========

Your MP066 package contains the following:

- \* MP066 mainboard
- \* User's Manual.
- \* HDD/FDD Cable
- \* Coml & Com2 Cable
- \* Printer Cable

#### Precauaons ==========

Make sure you ground yourself before handling the mainboard or other system components. Electrostatic discharge will damage mainboard.Note that you must take special precaution when handling the mainboard in dry or airconditioned environments.

The precaution below is to protect the mainboard from electrostatic discharge.

- \* Do not remove the anti-static packaging until you are ready to install the mainboard and other system components.
- \* Ground yourself before removing any system component from its protec tive anti-static packaging. To ground yourself, grasp the expansion slot covers or other unpainted portion computer chassis.
- \* Frequently ground yourself while working , or use a grounding strap.
- \* Handle the mainboard by the edges and avoid touching its components.

### Mainboard Features ==================

- \* Intel Triton PCI chipset: 82437 (TSC)/82438(TDP)/82371FB (PIIX)
- \* Support P54C/P55C Microprocessor, system running up to 200 Mhz
- \* Support High performance 32bits PCI local bus and provide three PCI bus master
- \* Support four 16bits ISA system bus I/O slot
- \* Cache Optional up to 512KB, using DIP type SRAM (Asynchronous mode) or Synchronous Cache on board and Cache module (Synchronous pipeline burst, burst mode)
- \* Direct mapped organization with write through / write back selection
- \* Main memory (DRAM) supprot from 4MB to 128MB
- \* Support Enhance IDE onboard
- \* PnP (Plug & Play) compatible Enhance Fast I/O (Serial port, Parallel port, FDC .... ) onboard

#### Jumper and Connectors Reference =================================

Before installing the mainboard, make sure that the jumper setting are properly set for your configuration. The function of different jumpers are respectively as follows:

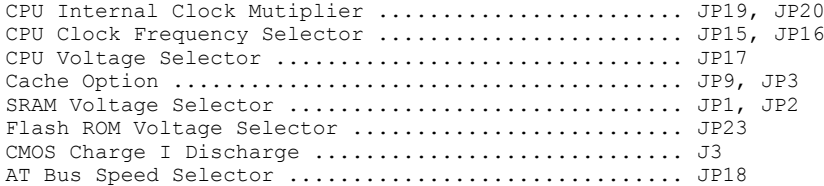

## Mainboard Connectors:

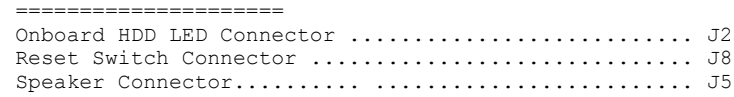

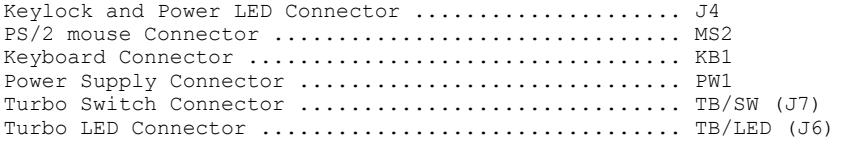

Jumper Caps reference :

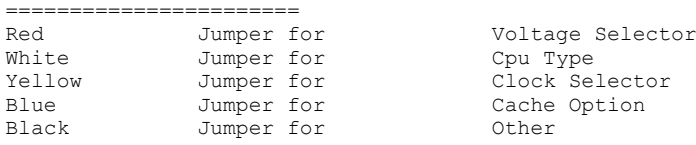

==============================

P54C(Intel) CPU JUMPER SETTING

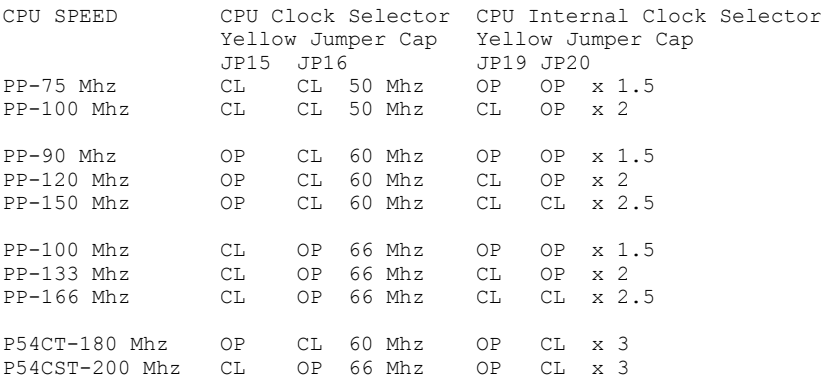

NOTE: Using PP75/90/100/120/133 JP20 must be set to OPEN.

CYRIX 6x86 CPU JUMPER SETTING ============================= CPU Clock Selector CPU Internal Clock Selector Yellow Jumper Cap Yellow Jumper Cap JP15 JP16 JP19 JP20 6x86-P120(100 Mhz) CL CL 50 Mhz OP OP x2 6x86-P150(120 Mhz) OP CL 60 Mhz OP OP x2 6x86-P166(133 Mhz) CL OP 66 Mhz OP OP x2

CPU VOLTAGE SELECTOR Red Jumper Cap ===================================

JP17<br>2-3 2-3 3.38 Volts for Intel P54C Cyrix 6x86 Standard CPU Type 1-2 3.53 Volts for Intel P54C Cyrix 6x86 VRE CPU Type Note: MP066 only can support single voltage CPU.

SRAM Configuration ==================

SRAM Configuration is used to configure the external cache of the mainboard. External cache can be configured by using 32K\*8 and 64K\*8 SRAM/Synchronous cache or Cache module. There are 3 types of external cache configuration.

A. DIP Type SRAM ( Asynchronous Cache ) 256K cache size<br>JP9 SRAM  $JPP$  SRAM TAG RAM(U11)<br>3-4 32K\*8 8K\*8/16K\*8/3 8K\*8/16K\*8/32K\*8 512K cache size<br>JP9 SRAM JP9 SRAM TAG RAM(U1I) 2-3 64K\*8 16K\*8/32K\*8

B. Synchronous Cache Module or Synchronous Cache on board Please remove DIP type SRAM on the mainboard because Aynch ronous and Synchronous can't be simultaneously installed.

 Synchronous Cache on board U5,U6 256K cache size<br>JP9 JP3 SRAM JP9 JP3 SRAM TAG RAM(U11) 8K\*8/16K\*8/32K\*8 512K cache size JP9 JP3 SRAM TAG RAM(U11) 2-3 2-3 64K\*32 16K\*8/32K\*8 Synchronous Cache on hoard upgrade to 512K using Synchronous Cache

Module<br>JP9 JP3 JP9 JP3 SRAM TAG RAM(U11) 2-3 2-3 32K\*32 8K\*8 Note: To upgrade to 512K cache, you only can use CD013 additional 256K cache on board. Please contact Edom International Corporation at (510) 659-8882 for detail.

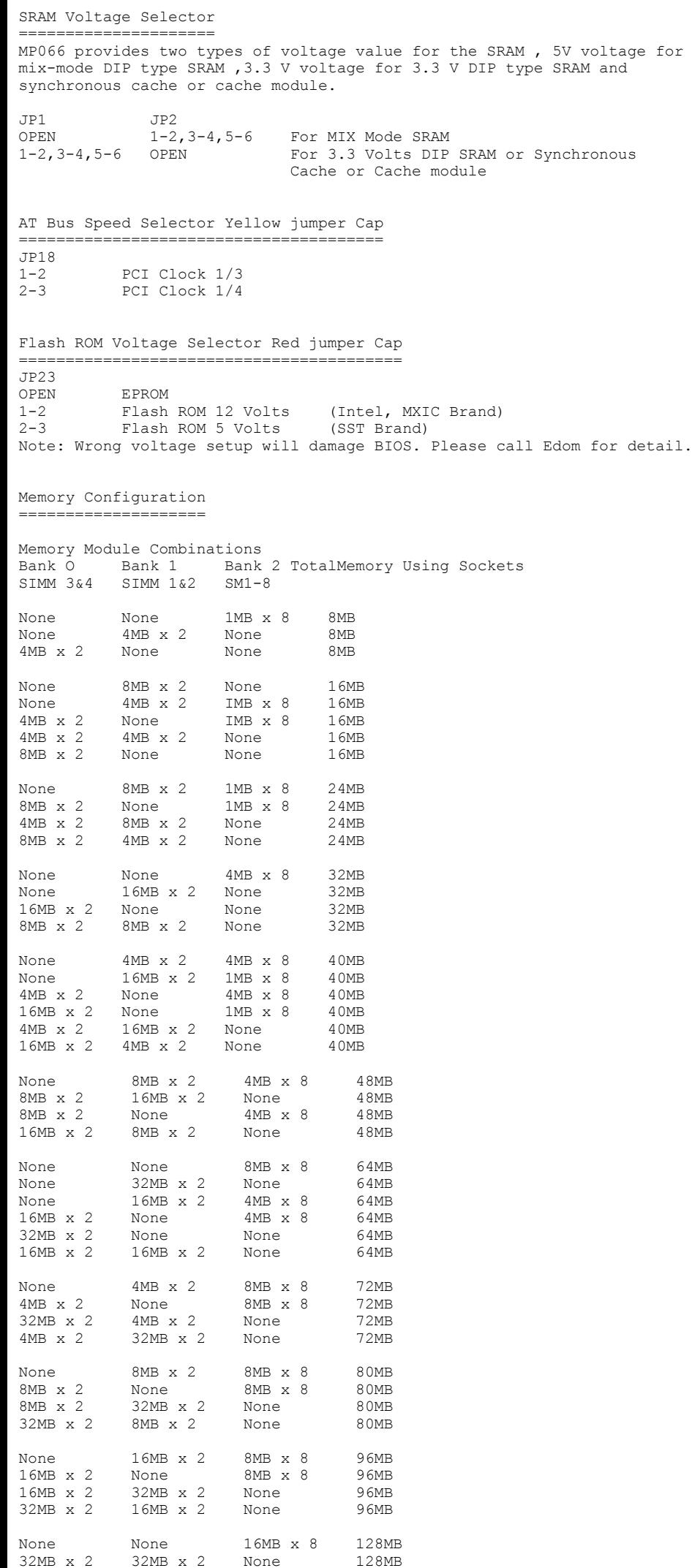

IMPORTANT:Do not use SIMM modules with more than 24 chips per 72 pin and 9 chips per 30 pin module with this mainboard.  Module with more that 24 or 9 chips exceeds the design specification of the memory subsystem and will cause unre liable operation.

CMOS Charge / Discharge (Black jumper Cap)

========================================== CMOS Charge / Discharge is used to discharge and charge CMOS. If you discharge the CMOS all the data will be erased.

 $J3$ <br>2-3 Charge CMOS 1-2 Reset CMOS

# Mainboard Connectors

- ====================
- J4 Keylock and Power LED connector will be connected in your computer case front panel. Keylock is used to lock the keyboard. Power LED will light up when you turn on your power supply.
- J5 Speaker connector will be connected in the speaker of your computer case.
- J8 Reset Switch connector will be connected in your computer case front panel. Resetting the system, it will restart the computer from self-test without turning off the power supply. This connection is always at "off" position.
- J2 Onboard HDD LED connector will be connected in your computer case front pannel.
- MS2 PS/2 Mouse connector , this is used for PS/2 mouse. (In mainframe case>
- KB2 Keyboard connector ,this is used for inputting signal from the keyboard.
- PW1 Power Supply connector is connected from the output of the power supply. Most of the power supply has two connectors which will be connected to the mainboard.Each connector has six wires, two of the wires are black. To connect to the mainboard , make sure that the black wire is in the middle .Wrong connection will cause damage to the mainboard.
- TB/SW Turbo Switch Connector will be connected in your computer (J7) Case front pannel. Case front pannel.
- TB/LED Turbo LED Connector will be connected in your computer Case (J6) front pannel.

#### AWARD BIOS SETUP =================

Award BIOS supports plug and play function and has a buit-in setup program that allows the users to modify the basic system configuration. This type of information is stored in CMOS so that it retains the setup information when the power is turned off.

- 1. Turn on or reboot the system. when the below message appears at the bottom of the screen during the POST ( Power On Self Test ),press DEL key to enter setup.
- 2. Press the DEL key to enter the Award BIOS program and the main menu will appear on the screen.The main menu allows you to select from ten setup functions and two exit choices.
- 3. Use the arrow key to highlight the item you wish to modify and then press enter.
- 4. Press <ESC> key at anytime to return to the main menu.
- 5. In the main menu , choose "SAVE & EXIT SETUP " to save the changes and reboot the system. Choosing "EXIT WITHOUT SAVING " ignore the changes and exit the setup program.

### STANDARD CMOS Setup ===================

This setup includes all the items in a standard compatible BIOS.

- 1. Choose " STANDARD CMOS SETUP " from the main menu and a Standard CMOS Setup menu will appear on the screen.
- 2. Use arrow key to move between items and selected values.Use PgUp/PgDn/+/ - keys to modify the selected item. Some items let you key in the value directly.
- Date (mm/dd/yy) Type the current date.
- Time (hh/mm/ss) Type the current time.
- Hard Disk Choose from the predefined hard disk types 1 to 45. Type User is for user definable. If you select type user, enter the informtaion

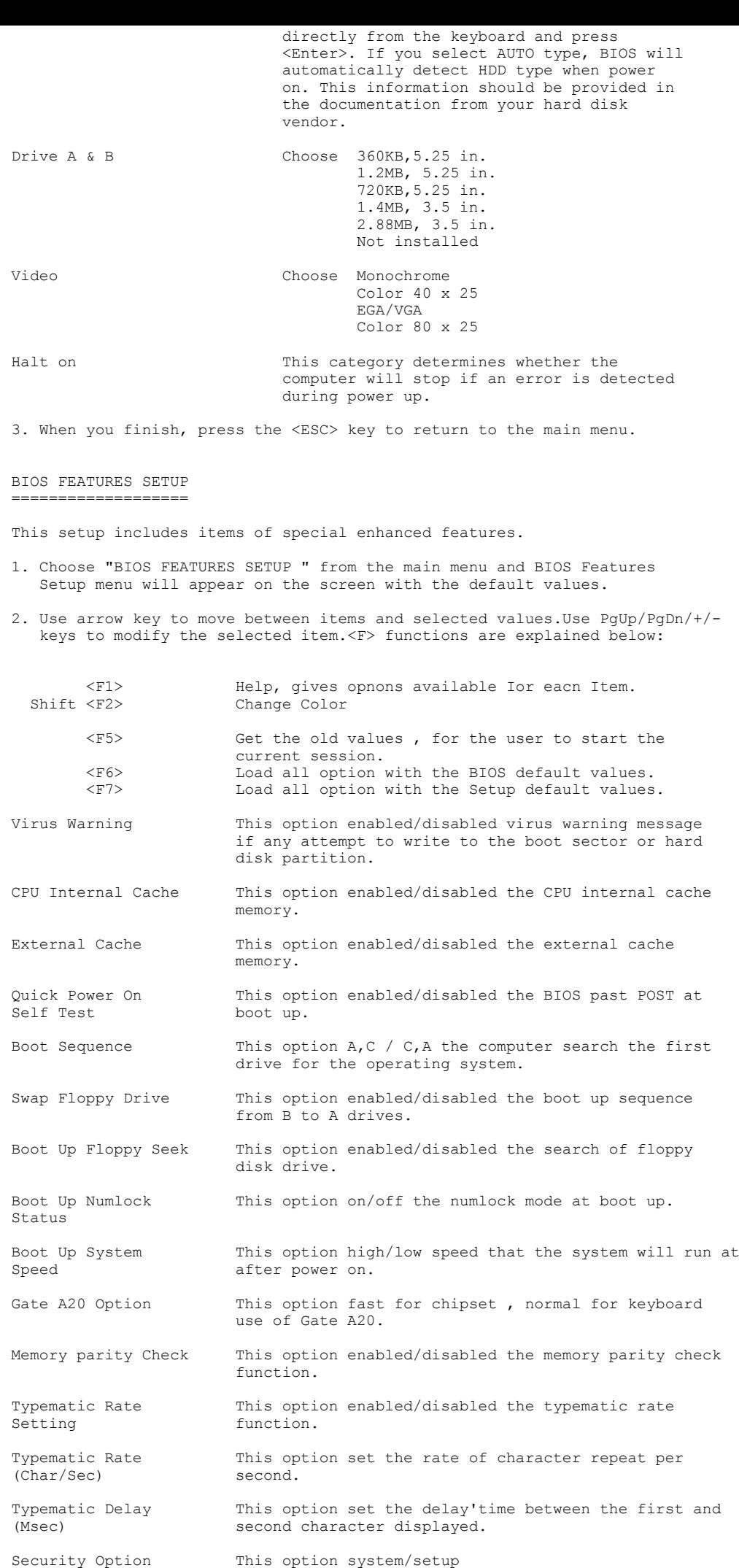

 System - each time the system is booted the password prompt appears. Setup- If a password is set, the password prompt only appears ifyou try to enter the setup program.

Video BIOS Shadow will copy BIOS code from slower ROM to faster RAM.

3. After you finished the BIOS Features Setup program, press <ESC> to return to the main menu.

## CHIPSET FEATURES SETUP

====================== This setup includes the items of chipset register features.

Note: Change the setting only if you are familiar with the chipset.

- 1. Choose "CHIPSET FEATURES SETUP " from the main menu and CHIPSET Features Setup menu will appear on the screen with the default values
- 2. Use arrow key to move between items and selected values. Use PgUp/PgDn/+/ keys to modify the selected item. <F> functions are explained below:

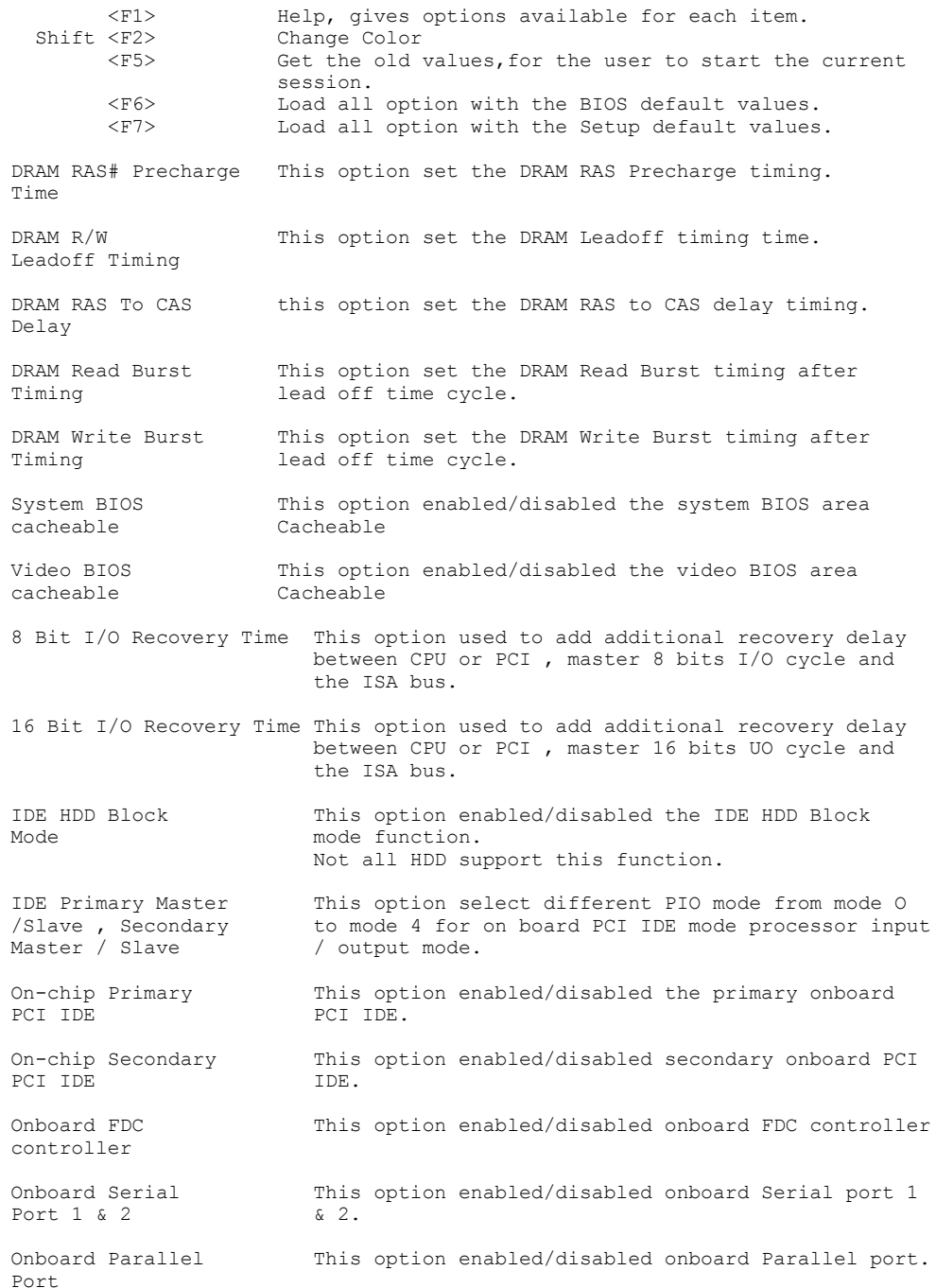

Parallel Port Mode This option select different parallel port mode.

3. After you finished the CHIPSET Features Setup program, press <ESC> to return to the main menu.

### POWER MANAGEMENT SETUP ======================

This setup includes the items of power management setup features.

- 1. Choose "POWER MANAGEMENT SETUP " from the main menu and Power Management Setup Features menu will appear on the screen with the default values
- 2. Use arrow key to move between items and selected values.Use PgUp/PgDn/+/ keys to modify the selected item. <F> functions are explained below:

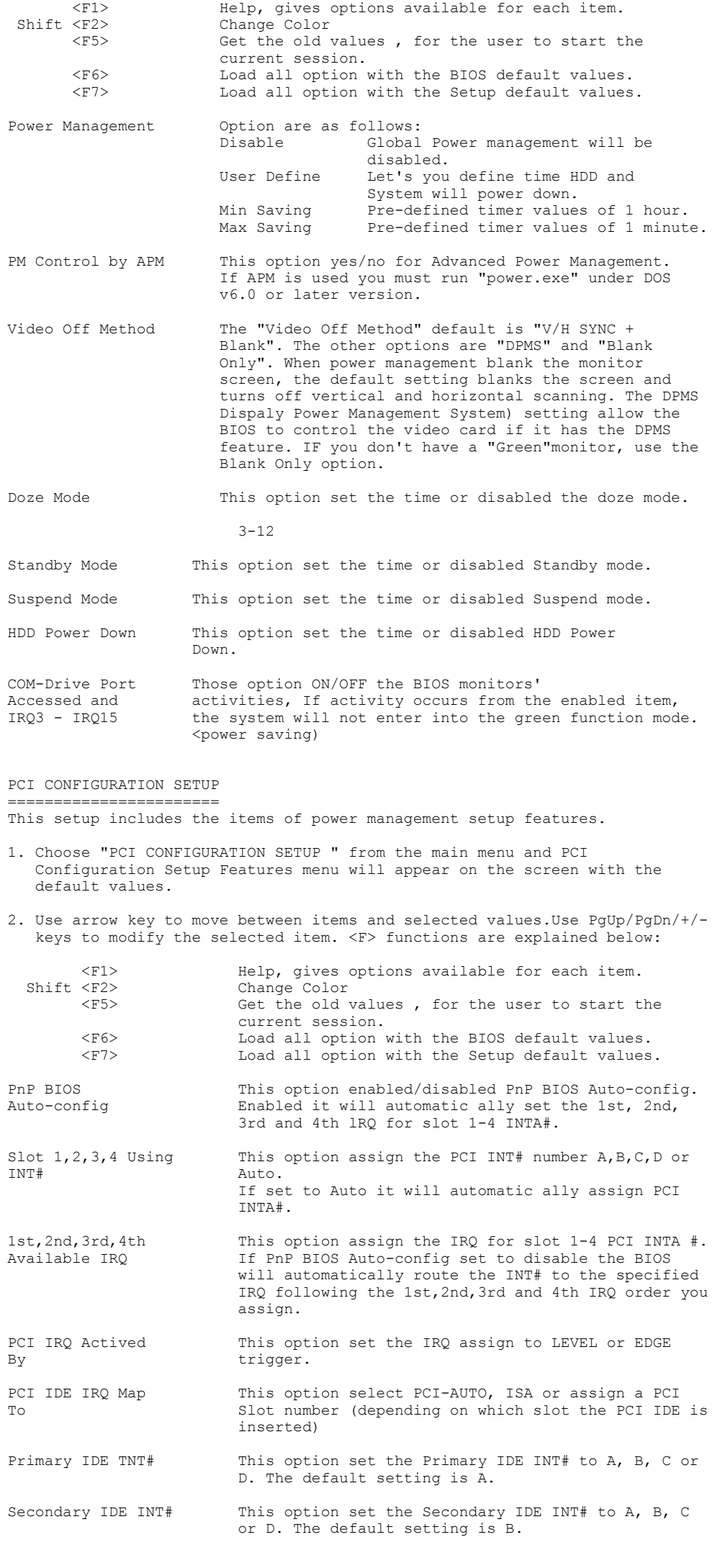

 "LOAD BIOS DEFAULTS" loads the troubleshooting default values permanently recorded in the BIOS ROM . These setting are non-optional and turn off all high performance features.

 The Standard CMOS Setup screen is not affected. To use this feature, highlight it on the main screen and press <Enter>. A line will appear asking if you want to load the BIOS default. Press the <Y> key and then <Enter>. The default setting will load. Press <N> if you don't want to proceed.

#### LOAD SETUP DEFAULTS

 The "LOAD SETUP DEFAULTS" option loads optimized settings from the BIOS ROM. Use this option to load default setting for normal use.

 The Setup Defaults default setting do not affect the standard CMOS Setup screen. To use the Setup Defaults, highlight the entry on the main screen and press <Enter>. A line will appear asking ifyou want to load the Setup default values. Press the <Y> key and then press <Enter>. The screen Defaults will load. Press <N> if you don't want to proceed.

### PASSWORD SEVTING ================

This allows you to limit access to the system and setup.

1. Choose "PASSWORD SETTING" in the main menu and press <Enter>. The following message appears on the screen.

"Enter Password:"

- 2. Enter a password and press <Enter>. (If you do not wish to use the password function ,just press <Enter> and a "Password disabled " message appears.)
- 3. After you enter your password, the following message appears, prompting you to confirm the new password:

#### "Confirm Password:"

- 4. Re-enter your password and then press <ESC> to exit the main menu.
	- Important : If you forget the password, the only way to access the system is to reset the CMOS. Note : resetting the CMOS, all setup will lost and you must run BIOS setup program again.

### IDE HDD AUTO DETECTION ======================

 If your system has an IDE hard drive ,you can use this utility to detect its parameters and enter them into the Standard CMOS Setup automatically.

 This utility will detect as many as four IDE drivers if your system configuration supports that many. In sequence, set of parameters for each drive will appear in the box. To accept the entries displayed press the Y key,to skip to the next drive, press the N key. If you accept the values, the parameters will appear listed beside the drive letter on the screen and the next letter, without parameters will appear and the program will attempt to detect parameters for the next drive. If you press the N key to skip rather than accept a set of parameters. zeros are entered after that drive letter.

 Remember, if you use another IDE controller that does not have Enhanced IDE support for four devices, you can only install two IDE hard disk drives. Your IDE controller must support Enhanced IDE features in order to use Drive E: and Drive F:. The on-board PCI IDE controller supports Enhanced IDE and has two connectors that support a total of four IDE devices.

 When you finished, any entries you accepted are automatically entered on the line for that drive in the Standard CMOS Setup. Any entries you skipped are ignored and nothing is entered for that drive in Standard CMOS Setup.

#### IDE HDD Auto Detection ======================

 Note: If you are setting up a hard disk that supports LBA mode, three lines will appear in the parameter box. Choose the line that lists LBA or an LBA drive. Do not choose Large or Normal.

 Important: This utility will only detect one set of parameters for an IDE hard drive. Some IDE drivers can use more than one set. This is not a problem if the drive is new and there is nothing on it. If the hard disk drive is already fully formatted when you install it, and different parameters than those detected here were used, You will have to enter them manually.

 If the parameters listed don't match the ones used when the drive was formatted, the drive won't be readable. If the auto detect parameters displayed do not match the ones that should be used for your drive, do not accept them. Press <N> key to reject the values and enter the correct ones manually form the Standard CMOS Setup screen.

================= This function saves the changes of values to the CMOS and exit setup.

#### EXIT WITHOUT SAVING ===================

This function abandons all CMOS changes and exit setup.

### BIOS-Supported Enhanced IDE Features

==================================== The BIOS has several feature enhancements for IDE hard disk drives and support for other IDE devices.

 The original LDE implementation was limited to two hard disk drives with relatively slower data transfer rates. While this solution is simple and reliable, it has some limitations that have become more signification as the performance level of other system components and overall system performance have increased dramatically with the advent of new microprocessor, expansion bus and operating system technologies.

 In response to these demands, the IDE specification has been updated to increase its capabilities and provide improved performance. Together these are referred to as 'Enhanced IDE'. Enhanced IDE features comprise the following:

- \* Support for IDE hard disk drives larger than the former 528MB limit imposed by various technical factors.
- \* Support for IDE devices other than hard disk drives, including IDE Tape Backup and CD-ROM drives.
- \* Support for two IDE channels with two devices per channel, allowing the use of four IDE local bus interface.

 This mainboard supports the use of these new features. The features work with the on-board PCI IDE controller which has two connectors built onto the board. With this controller you can use one or both connectors to connect up to four IDE devices.

## Large IDE Hard Disks

 $------$ 

 For IDE hard disk drives, the BIOS provides three modes to support both normal IDE hard disks and also drives larger than 528MB:

Normal - for IDE drives smaller than 528MB

- Large for drives larger: than 528MB that do not use LBA. These can only be used with the MS-DOS operating system.
- LBA for drives larger than 528MB and up to 8.4GB (GigaBytes) that use Logic Block Addressing mode.

#### Other IDE Devices  $=$

 Enhanced IDE allows the use ofIDE devices other than hard disks. Two devices that previously required non-standard or adapted interfaces and are now available as standard IDE devices are Tape Backup and CD-ROM drives. these will now be able to take advantage of the ease of installation, lower cost and in some cases superior performance of Enhanced IDE, putting an end to the system configuration complications created by their earlier interfaces.

 To use IDE devices other than hard disks with this mainboard you may need to install a device driver in your system software configuration. Refer to the documentation that comes with any device you will install for instructions about this and any other installation requirements.

#### Dual IDE Channel Support  $=$

 With the on-board PCI IDE controller you can connect up to four IDE peripheral devices to your system. With enhanced IDE you can connect two devices to each connector. All devices are categorized the same way IDE hard disks have been in the past, with one device set as the "Master" device and the second as the "Slave" device.

#### Faster Data Transfer  $=$

 Enhanced IDE includes a scheme to support a significant increase in the rate of data transfer from the IDE device to the rest of the system compared to the previous standard. One aspect of this scheme is support for the Mode 3 timing scheme. If you use both the on-board controller and hard disks that support Mode 3 operation you can increase the data transfer rate up to as much as 11MB per second.